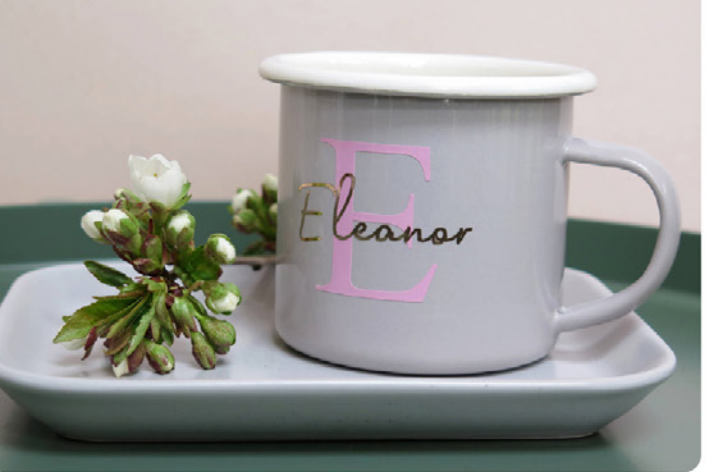

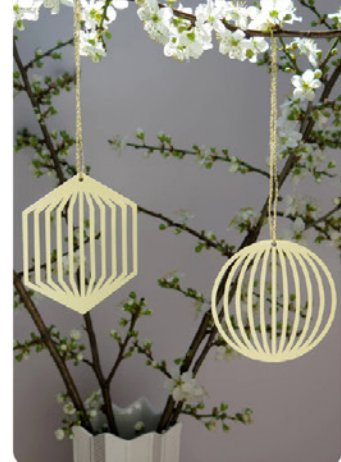

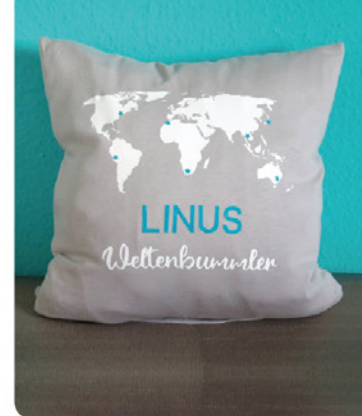

**MYRIAM SCHLAG** 

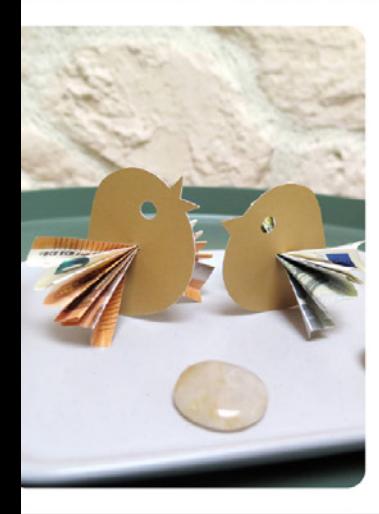

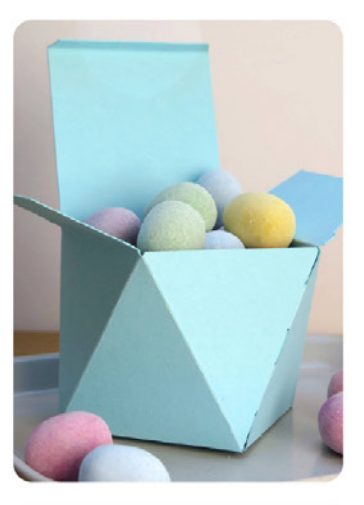

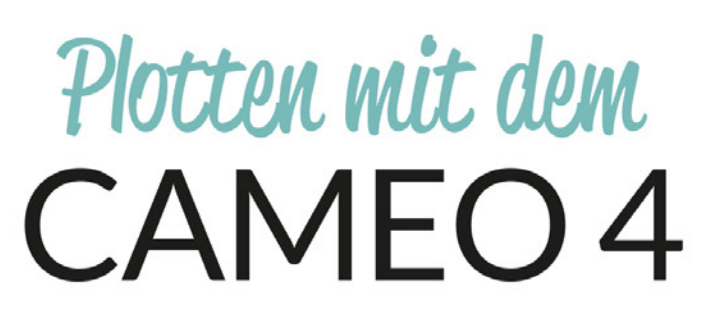

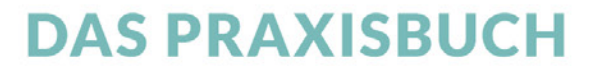

Über 60 kreative Projekte und Ideen

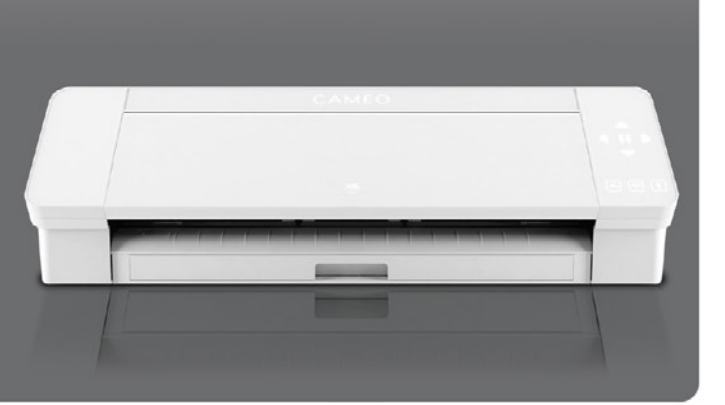

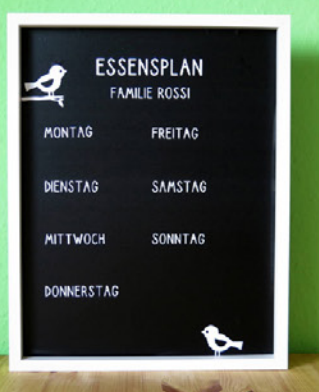

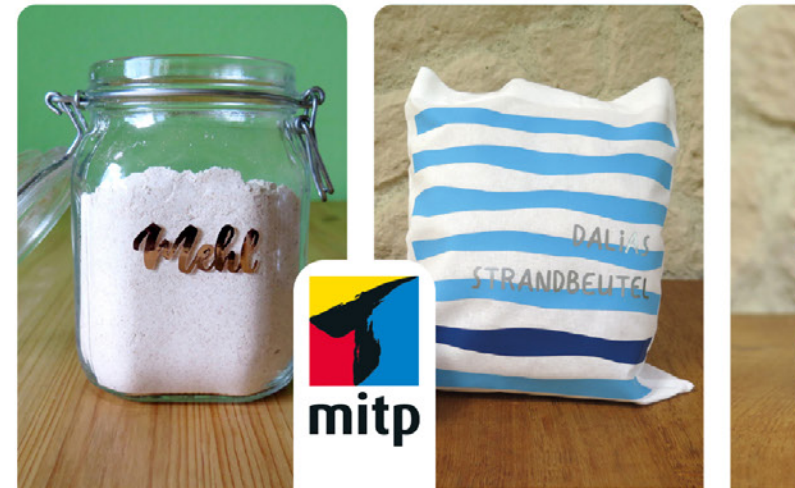

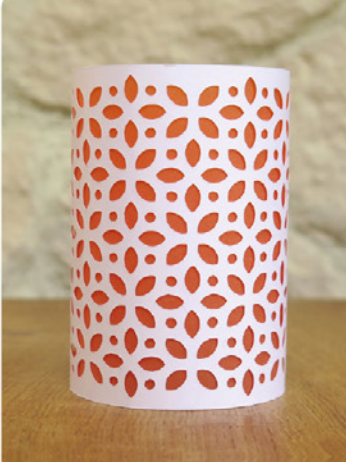

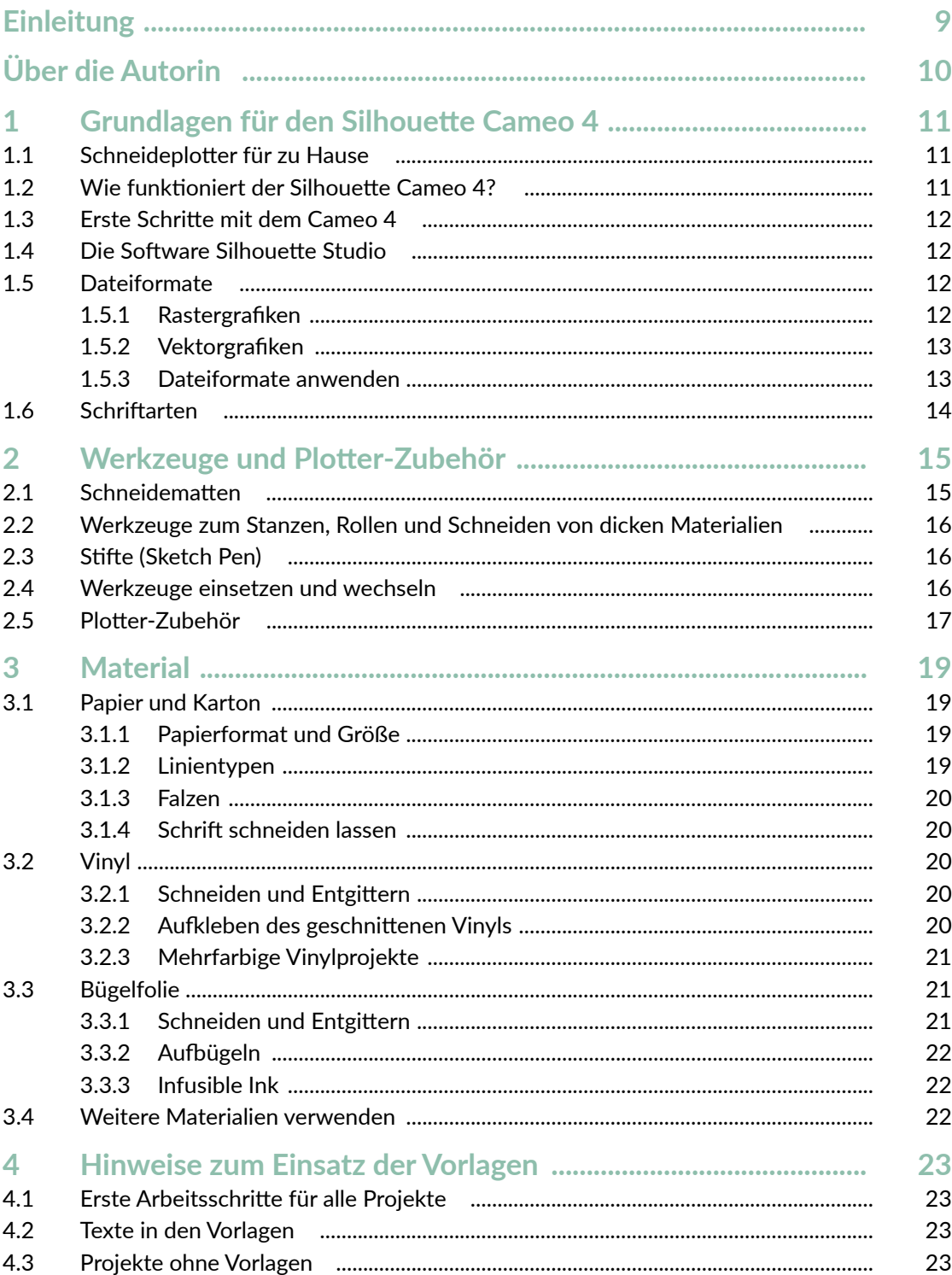

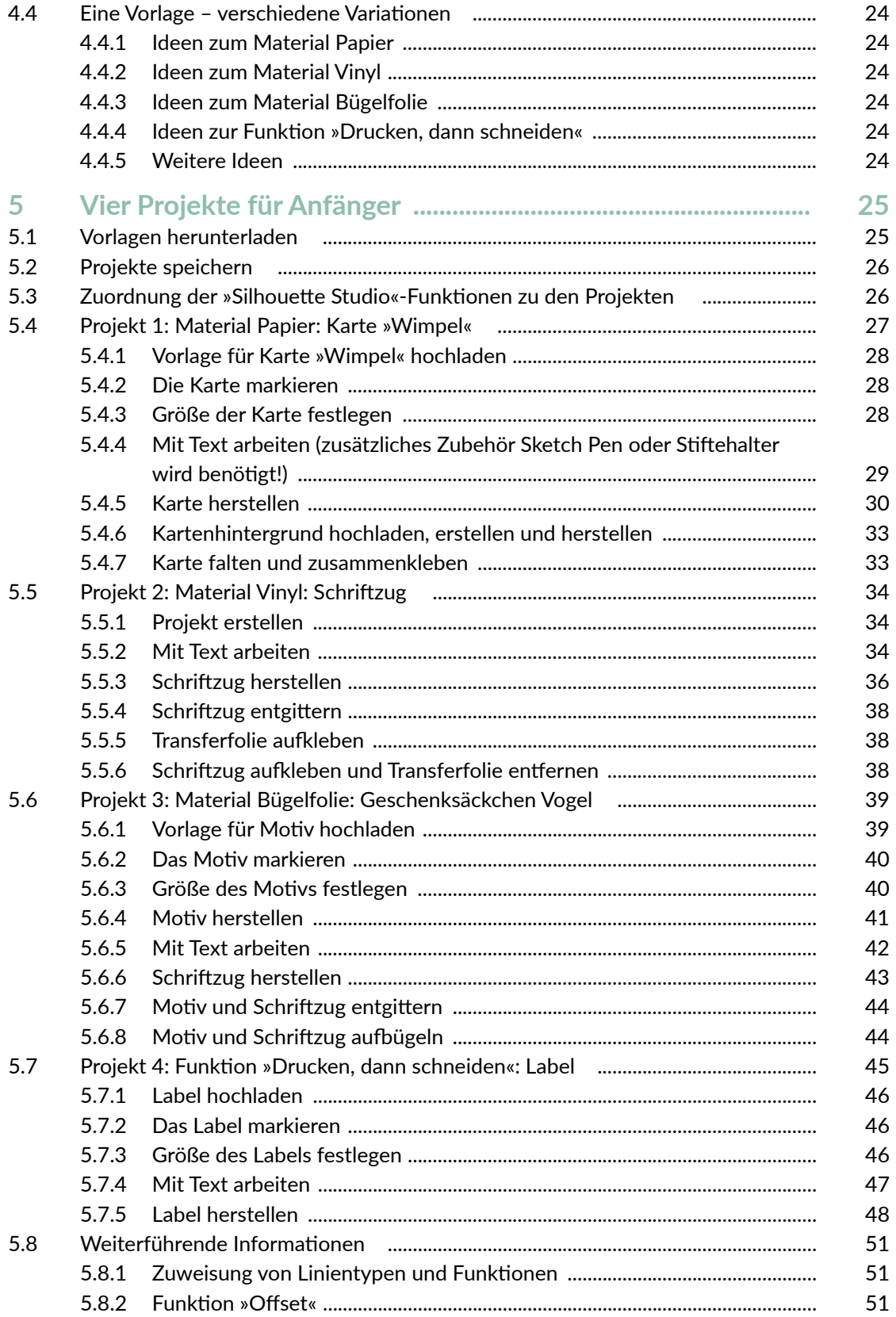

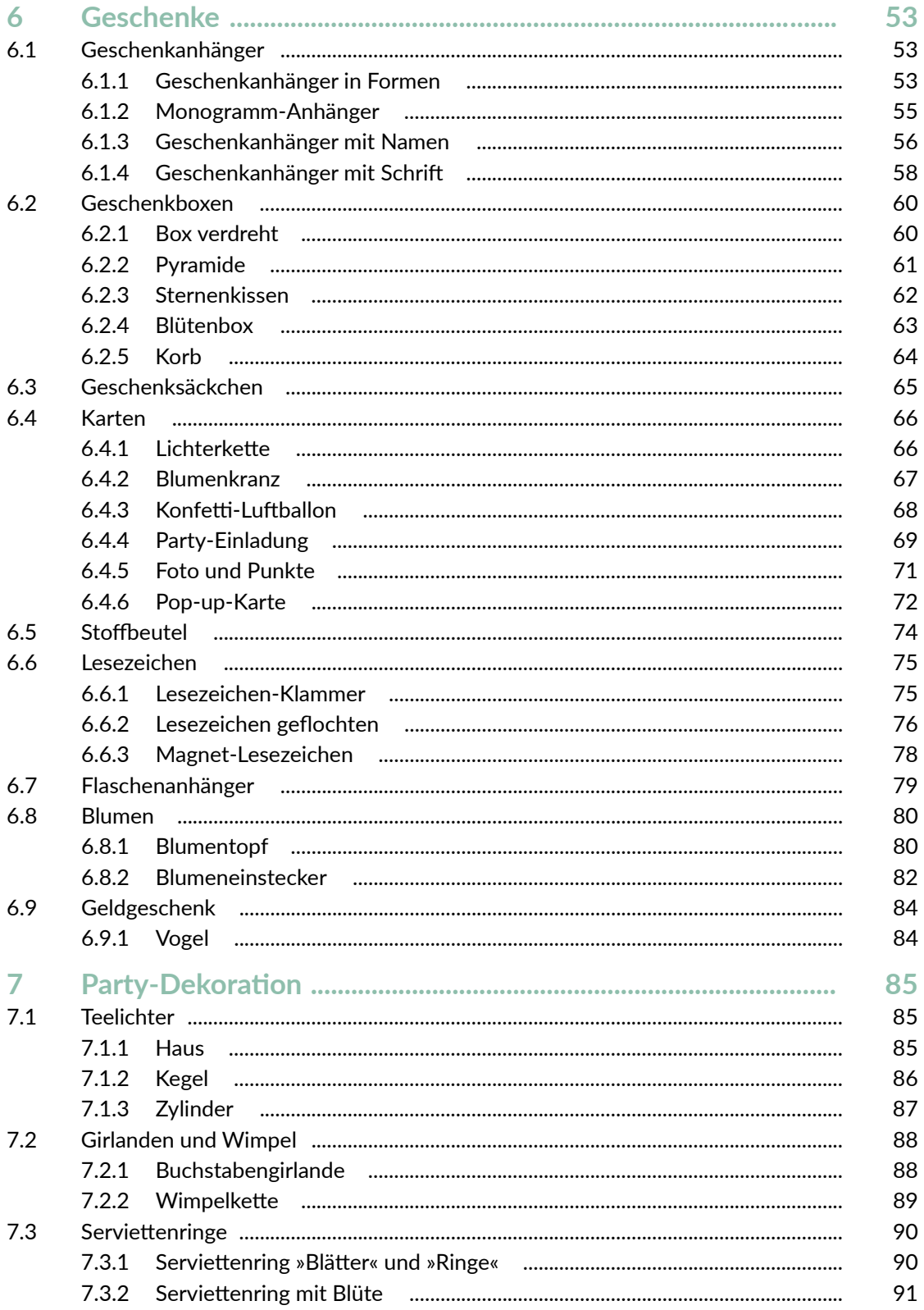

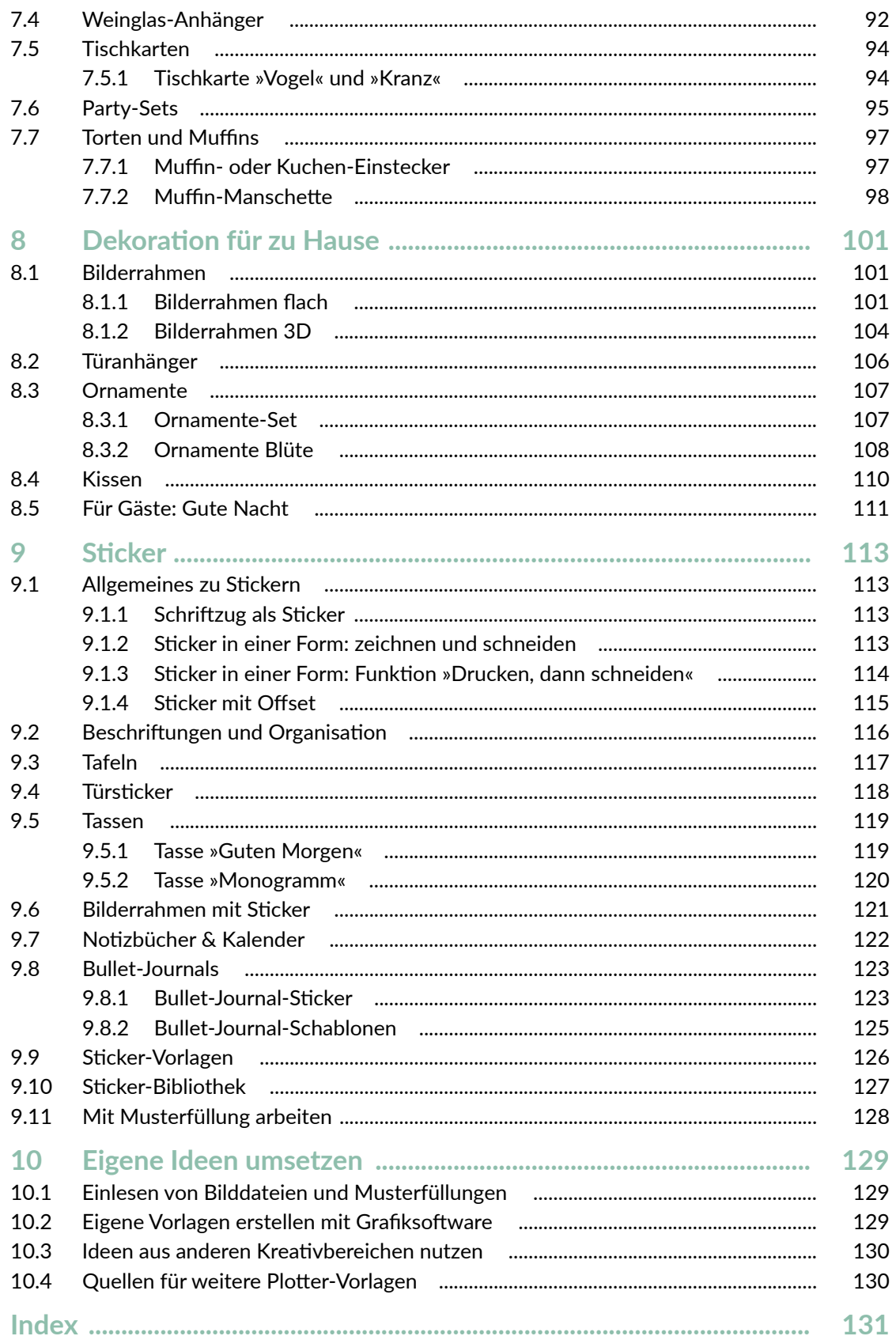

# **Einleitung**

Dieses Buch ist für alle, die ein umfassendes Praxisbuch zum Cameo 4 suchen. Das Buch richtet sich sowohl an Plotter-Anfänger als auch an fortgeschrittene Nutzer. Natürlich sind auch alle willkommen, die noch keinen oder einen anderen Plotter besitzen. In diesem Buch findest du viele Informationen zu deinem Cameo 4 und der dazugehörigen Software *Silhouette Studio* und darüber hinaus viele Projekte mit unterschiedlichen Schwierigkeitsstufen, die du mit Papier, Vinyl oder Bügelfolie umsetzen kannst.

Das Buch soll dir aber nicht nur dabei helfen, Projekte einfach nachzubasteln, sondern du wirst auch Fähigkeiten erwerben, um Projekte individuell anzupassen oder selbst zu gestalten. Denn das ist ja gerade das Wunderbare beim Basteln und Gestalten, du kannst deine Ideen umsetzen oder etwas Einzigartiges und Persönliches schaffen (und verschenken).

Die Anleitungen und Erklärungen in diesem Buch beziehen sich auf den Plotter Cameo 4 mit der Software Software *Silhouette Studio*. Wenn du jedoch einen anderen Plotter nutzt und mit diesem bereits vertraut bist, kannst du die Projekte ebenfalls umsetzen.

Das Buch besteht aus zwei Teilen. Der **erste Teil** beinhaltet alle Informationen, die du brauchst, um mit dem Plotten zu starten, und hier findest du die dafür wichtigen Grundlagen. In **Kapitel 1** erfährst du, was ein Plotter ist und wie dieser arbeitet. **Kapitel 2** informiert dich über Plotter-Werkzeuge und -Zubehör, die du bei der Umsetzung der Projekte benötigst. In **Kapitel 3** stehen die Materialien Papier, Vinyl und Bügelfolie im Fokus und du erfährst, wie du mit diesen und deinem Cameo 4 arbeiten kannst. **Kapitel 4** gibt dir Hinweise, wie du mit den Vorlagen zu

diesem Buch arbeitest und wo du diese herunterladen kannst.

Im **zweiten Teil** geht es dann endlich mit den Projekten los. **Kapitel 5** beinhaltet vier Projekte für Anfänger. Hier findest du schrittweise Erklärungen zu den Projekten und erfährst detailliert, wie du mit der Software Software *Silhouette Studio* arbeitest. Anstatt durch trockene theoretische Erklärungen lernst du hier die Software gleich an praktischen Beispielen kennen. Die Erläuterungen in den Projekten für Anfänger – insbesondere auf das Arbeiten mit der Software bezogen – sind dabei stellvertretend für alle weiteren Projekte des Buches, die in allen weiteren Kapiteln nur noch sehr kurz beschrieben sind. So gibt es keine inhaltlichen Dopplungen und stattdessen noch mehr Projekte. Zu Beginn des fünften Kapitels findest du außerdem eine Übersicht über alle wichtigen Funktionen in der Software und in welchen Projekten diese ausführlich erläutert werden. So kannst du diese auch später nachschlagen. Auch wenn du kein Plotter-Anfänger mehr bist, lohnt es sich sicherlich, in das Kapitel hineinzusehen, damit dir nicht gegebenenfalls bei den weiteren Projekten wichtige Informationen zur Vorgehensweise oder zum Arbeiten mit der Software fehlen. Wenn dir also bei den Erläuterungen der Projekte ab Kapitel 6 eine Information fehlt, dann sieh dir die Anfänger-Projekte in Kapitel 5 genauer an.

In **Kapitel 6** findest du viele Projekte rund um das Thema Geschenke. In **Kapitel 7** geht es weiter mit Party-Dekoration und in **Kapitel 8** stehen Dekorationsideen für zu Hause im Mittelpunkt. In **Kapitel 9** dreht sich dann alles um das Thema Sticker, egal ob du diese zum Dekorieren, Organisieren oder für Kalender oder Bullet Journals nutzen möchtest.

Zu all diesen Kapiteln findest du nicht nur Projekte, die du mit Vorlagen umsetzt, sondern lernst an kleinen Projekten immer wieder, auch eigenständig Vorlagen zu erstellen.

**Kapitel 10** beinhaltet noch viele weiterführende Anregungen zu den Themen Umgang

mit Bildern, zum Einsatz von Grafiksoftware und zur Verbindung zwischen dem Plotten und anderen Kreativbereichen. So kannst du eigene Ideen noch besser umsetzen und noch kreativer werden.

# Über die Autorin

Hallo liebe(r) Leser\*in, ich bin Myriam Schlag und begrüße dich herzlich in diesem Buch.

Ich bastle und male schon seit dem Kindergarten mit großer Freude und habe seitdem eigentlich nie mehr damit aufgehört. Als ich zum ersten Mal einen Hobbyplotter gesehen habe, war ich sofort unglaublich begeistert. Die Bastelmöglichkeiten sind damit fast grenzenlos und man erhält perfekte Ergebnisse.

Ich hatte unglaublich viel Spaß, die Bastelprojekte für dieses Buch zu erstellen. Mein Wissen zum Thema Grafikdesign konnte ich nutzen, um eigene Vorlagen zu entwerfen, die ich hier mit dir und allen anderen Leser\*innen teilen kann. Für mich ist mit diesem Buch ein Basteltraum in Erfüllung gegangen. Ich hoffe, dieses Buch mit all seinen Projekten bereitet dir Freude und regt deine Kreativität an.

Mehr von mir und meinen kreativen Projekten findest du auf meiner Seite *Buntstift-bar. de*.

Wenn ich nicht gerade bastle, arbeite ich freiberuflich als promovierte Psychologin und Fachjournalistin zum Thema Lernen (meine Seite und Blog: *lern-inspiration.de*).

# 5 Vier Projekte für Anfänger

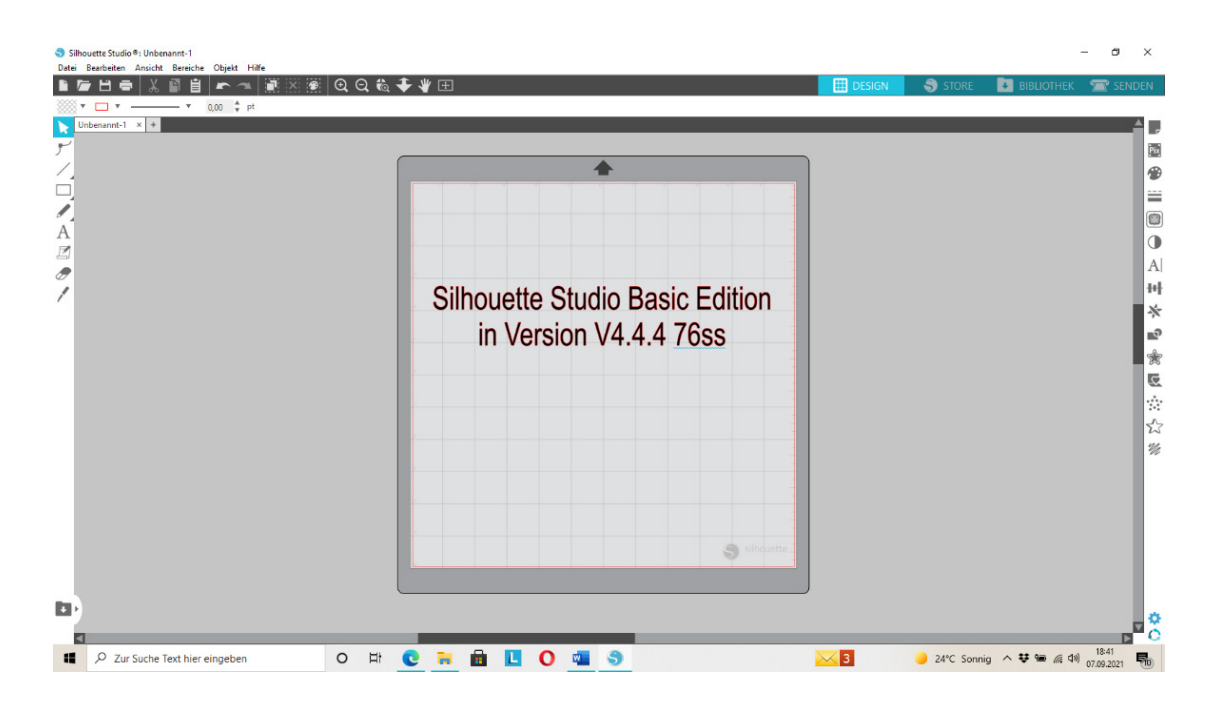

In diesem Kapitel findest du Projekte, die besonders für Plotter-Anfänger geeignet sind. Anhand dieser Projekte lernst du, mit der Software Silhouette Studio Basic Edition umzugehen, da alle wichtigen Funktionen ausführlich am Praxisbeispiel beschrieben sind. Jeder Arbeitsschritt ist dabei detailliert erklärt. Zu jedem Material, das im Buch verwendet wird, sowie zu der speziellen Funktion Drucken, dann schneiden findest du ein Projekt. Die Projekte sind somit stellvertretend für alle weiteren Projekte in diesem Buch, da die grundlegenden Arbeitsschritte immer gleich sind und so nicht bei jedem Projekt erneut erklärt werden müssen. Gleichzeitig lernst du in diesem Kapitel viele Funktionen der Software Silhouette Studio

# 5.1 Vorlagen herunterladen

Als Erstes solltest du die Vorlagen für dein gewünschtes Projekt herunterladen. Den kennen. Eine Übersicht der Arbeitsbereiche der Desktop-Version findest du hier ebenfalls.

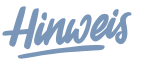

**Es wird nicht jede einzelne Funktion der Software erklärt, da einige selbsterklärend sind bzw. auch in anderen Programmen so verwendet werden oder im Rahmen des Buches nicht relevant sind.**

Die Beschreibung der Software bezieht sich auf die Desktop-Version Silhouette Studio Basic Edition in der Version 4.4.476ss.

Link und den Code dazu findest du in Abschnitt 4.1.

# 5.2 Projekte speichern

Wenn du erstellte Projekte speichern möchtest, um sie später noch einmal zu verwenden oder weiterzubearbeiten, klicke im Arbeitsbereich im oberen hell hinterlegten Menüband links auf DATEI > SICHERN ALS und wähle dann den gewünschten Speicherort aus. Du hast dafür zwei Möglichkeiten: entweder speicherst du die Vorlage direkt in die Bibliothek von Silhouette Studio oder du sicherst die Datei auf deiner Festplatte.

Silhouette Studio 9: 5.5.1 Wimpel (1) studio3 Datei Bearbeiten Ansicht Bereiche Objekt Hilfe Ð  $C$ trl+N  $\bullet$ Neu Neuer Projekt-Assistent  $Ctrl + Shift + N$ Öffnen...  $Ctrl + O$ Zuletzt geöffnet Öffnen wiederhergestellt...

Auf der Festplatte speichern

In der Bibliothek speichern

Ctrl+Shift+O

 $Ctrl + S$ 

Wenn du deine gewünschte Speicherart anklickst, erscheint ein Fenster, in dem du unten in der Leiste deinem Projekt einen Namen geben kannst, anschließend klickst du auf OK und speicherst dein Projekt.

Aufrufen kannst du dein gespeichertes Projekt, indem du entweder oben links auf den geöffneten Ordner klickst und du dann dein Projekt auf deiner Festplatte öffnest.

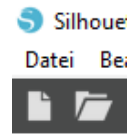

Oder du klickst oben rechts auf Bibliothek und öffnest dort dein Projekt.

S STORE **U BIBLIOTHEK FH** DECIGN.

# 5.3 Zuordnung der »Silhouette Studio«-Funktionen zu den Projekten

Ctrl+Shift+S

 $Ctrl + Alt + R$ 

Hier findest du eine Liste mit wichtigen Funktionen aus der Software *Silhouette Studio Basic Edition* und dazu die Projekte, in denen die Funktion verwendet und erklärt werden.

• Projekte hochladen

Hinzufügen...

Speichern

Sichern als

Auswahl speichern

- 5.4 Projekt 1: Material Papier: Karte »Wimpel«
- $\circ$  5.6 Projekt 3: Material Bügelfolie: Geschenksäckchen Vogel
- <sup>o</sup> 5.7 Projekt 4: Funktion Drucken, DANN schneiden: Label
- Objekte markieren
	- { 5.4 Projekt 1: Material Papier: Karte »Wimpel«
	- 5.6 Projekt 3: Material Bügelfolie: Geschenksäckchen Vogel
	- 5.7 Projekt 4: Funktion DRUCKEN, DANN schneiden: Label
- Größe von Objekten anpassen
	- 5.4 Projekt 1: Material Papier: Karte »Wimpel«
	- { 5.6 Projekt 3: Material Bügelfolie: Geschenksäckchen Vogel
	- 5.7 Projekt 4: Funktion DRUCKEN, DANN schneiden: Label
- Mit Text arbeiten (Schriftart und Schriftgröße anpassen)
	- 5.4 Projekt 1: Material Papier: Karte »Wimpel«
	- 5.5 Projekt 2: Material Vinyl: Schriftzug
	- { 5.6 Projekt 3: Material Bügelfolie: Geschenksäckchen Vogel
	- 5.7 Projekt 4: Funktion DRUCKEN, DANN schneiden: Label
- Objekte spiegeln
	- 5.6 Projekt 3: Material Bügelfolie: Geschenksäckchen Vogel
- Ebenen und Objekte anordnen
	- 5.4 Projekt 1: Material Papier: Karte »Wimpel«
	- { Projekt 5: Vorlage selbst erstellen: Geschenkanhänger
- Funktion DRUCKEN, DANN SCHNEIDEN
	- 5.7 Projekt 4: Funktion DRUCKEN, DANN schneiden: Label
- Funktion Offset
	- $\circ$  5.8 Weiterführende Informationen
- Material auswählen
	- { 5.4 Projekt 1: Material Papier: Karte »Wimpel«
	- 5.5 Projekt 2: Material Vinyl: Schriftzug
	- 5.6 Projekt 3: Material Bügelfolie: Geschenksäckchen Vogel
	- $\circ$  5.7 Projekt 4: Funktion Drucken, DANN schneiden: Label
- Plotterwerkzeuge für Objekte festlegen
	- { 5.4 Projekt 1: Material Papier: Karte »Wimpel«
	- 5.5 Projekt 2: Material Vinyl: Schriftzug
	- { 5.6 Projekt 3: Material Bügelfolie: Geschenksäckchen Vogel

# 5.4 Projekt 1: Material Papier: Karte »Wimpel«

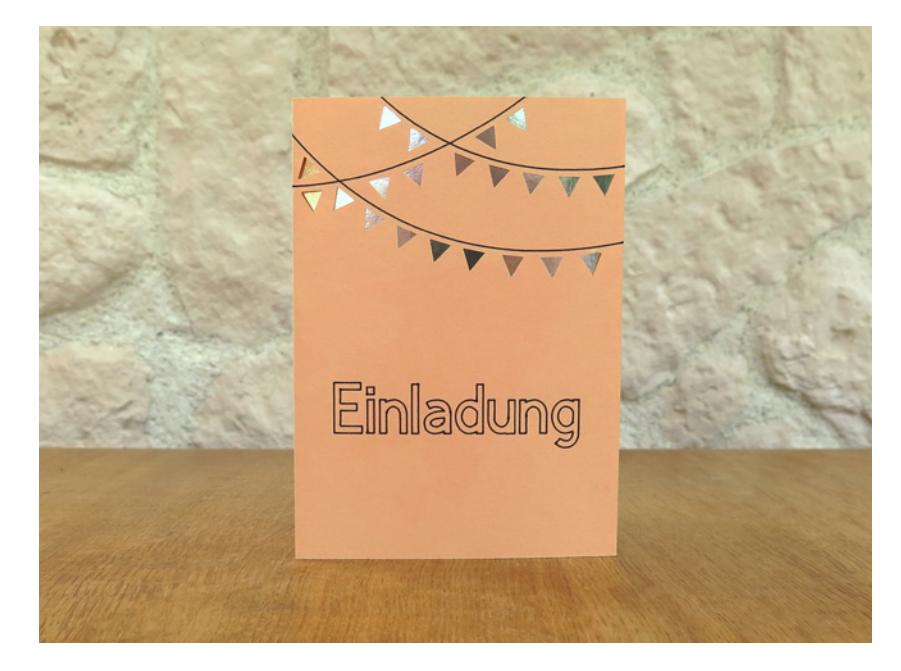

In diesem Projekt lernst du folgende Arbeitsschritte:

- eine Vorlage in den Arbeitsbereich hochladen
- eine Vorlage markieren
- die Größe einer Vorlage verändern
- mit Text arbeiten
- Material auswählen
- Plotterwerkzeuge festlegen

• eine Vorlage mit Schrift aus Papier herstellen (optional, wenn Sketch Pen oder Stiftehalter vorhanden ist!)

#### **Material**

- Cameo 4 mit Autoblade, Schneidematte
- PC bzw. Laptop mit *Silhouette-Studio*-**Software**
- Tonpapier für die Karte
- Papier für den Hintergrund (z.B. mit Muster, Glitzer oder irisierend)
- Rakel
- Kleber
- ggf. Sketch Pens oder Stiftehalter von Silhouette Studio
- Vorlage 5 4 1 Wimpel
- Vorlage 5 4 1 Hintergrund rechteckig

Dieses Projekt besteht aus zwei Teilen – einer Karte, die geschnitten, ggf. vom Plotter beschriftet wird (oder von Hand), und einem Kartenhintergrund, der nur geschnitten wird. In der Vorlage Vorlage 5\_4\_1\_Wimpel ist bereits festgelegt, welche Linien geschnitten oder gezeichnet werden sollen:

- **Schneidelinien,** die schwarz angezeigt werden
- **Zeichenlinien,** die blau angezeigt und mit dem Silhouette Sketch Pen gezeichnet werden können

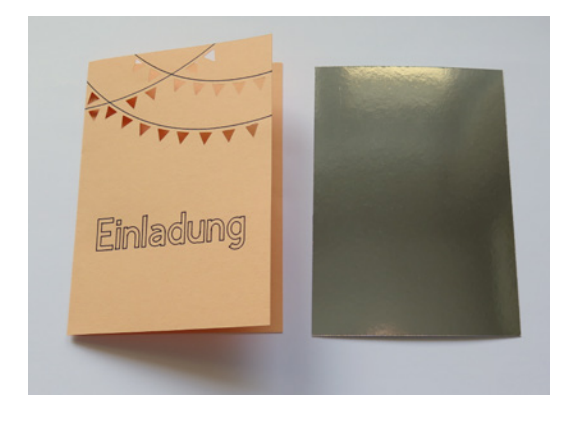

Du beginnst zuerst mit der Karte und erstellst anschließend den Kartenhintergrund.

# **5.4.1 Vorlage für Karte »Wimpel« hochladen**

- 1. Lade die Vorlage aus dem Internet herunter (siehe Abschnitt 4.1) und speichere diese in einem Ordner.
- 2. Starte das *Silhouette-Studio*-Programm.

3. Du befindest dich auf der Startseite und klickst nun oben links auf den geöffneten Ordner und die von dir soeben gespeicherte Datei.

Das Projekt Vorlage 5\_4\_1\_Wimpel sollte dir nun so in deinem Silhouette Studio angezeigt werden. Ihre Position ist zunächst nicht relevant.

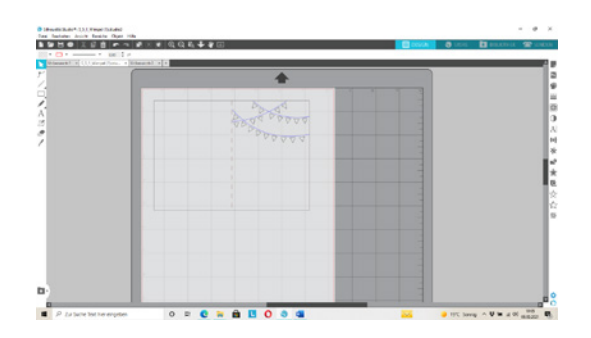

# **5.4.2 Die Karte markieren**

Um die Vorlage der Karte zu markieren, kannst du sie einfach anklicken. Es erscheint dann ein Rahmen um das markierte Objekt.

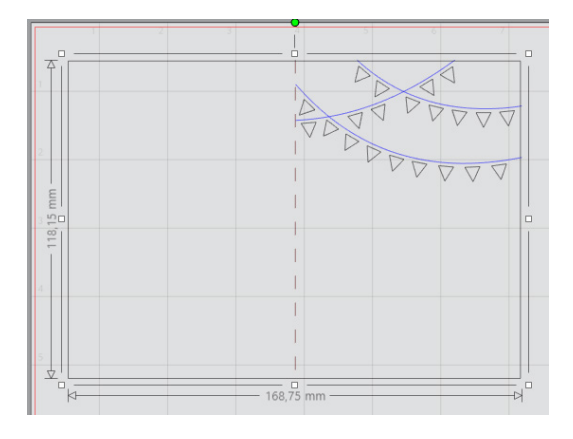

# **5.4.3 Größe der Karte festlegen**

Lege nun die Größe für deine Karte fest. Ein oft genutztes Kartenformat ist 10 cm x 14 cm. Da es sich hier um eine Klappkarte handelt, brauchst du dafür eine Höhe von 14 cm und eine Breite von 20 cm.

- 1. Markiere die Karte.
- 2. Im oberen Menü findest du den Abschnitt Grösse. Dort kannst du die Breite (B) und Höhe (H) in Millimetern eingeben, indem du den Wert markierst und überschreibst und anschließend den Wert mit der Enter-Taste bestätigst.

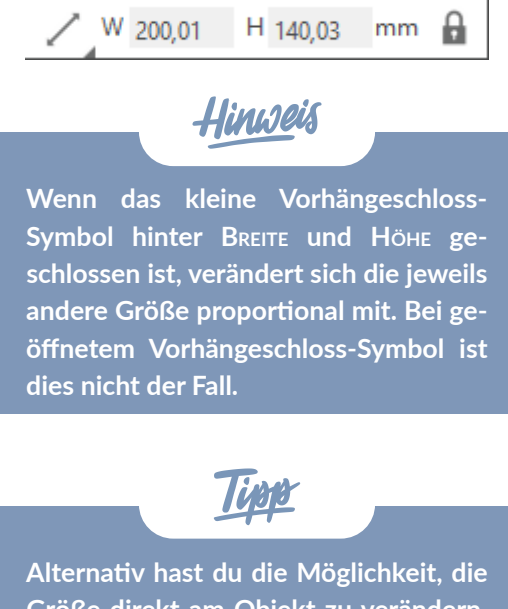

**Größe direkt am Objekt zu verändern. Dazu in der Ecke mit der Maus einfach an den kleinen Quadraten ziehen (wenn das Schloss geöffnet ist). Durch Ziehen an diesem Symbol kannst du die Größe des Objekts verändern.**

#### **5.4.4 Mit Text arbeiten (zusätzliches Zubehör Sketch Pen oder Stiftehalter wird benötigt!)**

1. Klicke in der linken Menüspalte auf das A und anschließend auf die Stelle in deiner Karte, wo dein Text geschrieben werden soll.

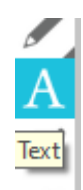

- 
- 2. Diesen Text kannst du verschieben, indem du ihn anklickst und dann mit gedrückter Maustaste an die gewünschte Stelle ziehst.
- 3. Mithilfe des rechten Textmenüs kannst du den Text anpassen. Für die Auswahl der Schriftart wähle rechts das große A, und dann öffnet sich ein neues Auswahlfenster mit verschiedenen Schriftarten (die du auf deinem Computer zur Verfügung hast). Wähle eine Schriftart aus.

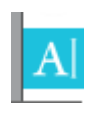

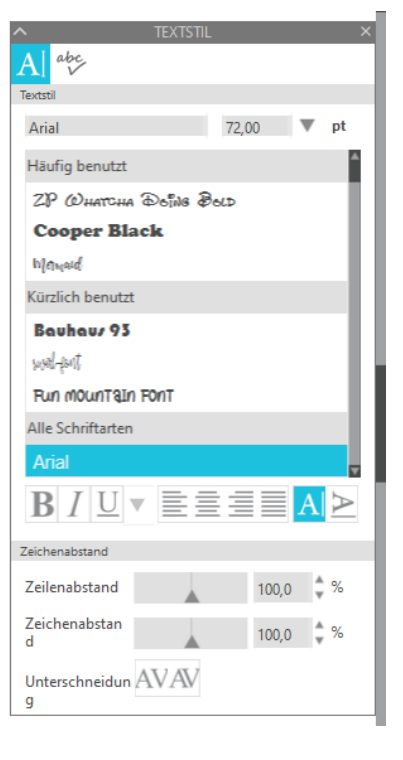

- 4. Passe die Schriftgröße über die Menüleiste an. Du kannst die Schriftgröße auch verändern, indem du Breite und Höhe des Textfeldes anpasst – entweder über die Eingabe im oberen Bedienfeld
- Arial

 $\mathbf{v}$  47,52  $\mathbf{v}$  B  $\mathbf{f}$  U

oder durch Ziehen an der unteren rechten Ecke des Markierungsrahmens.

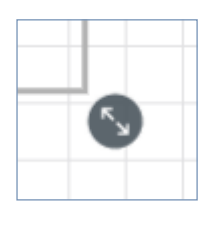

# Iinweis

**Beachte, dass der Silhouette Sketch Pen später nur die Außenkontur der Schrift nachzeichnet. Je nach Schriftgröße kannst du die Schrift noch per Hand ausmalen. Beim Universal-Stiftehalter könnte man direkt einen dickeren Filzstift einsetzen.**

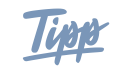

**Du kannst folgende Merkmale der Schrift verändern:**

- **• Schriftart**
- **• Schriftschnitt (z.B. kursiv oder fett)**
- **• Schriftgrad bzw. -größe**
- **• Sperrsatz (Abstand zwischen den einzelnen Buchstaben des Wortes)**
- **• Zeilenabstand**
- **• Ausrichtung des Textes**

## **5.4.5 Karte herstellen**

1. Wenn deine Karte nun soweit fertig gestaltet ist, klicken wir im oberen rechten Menü auf SENDEN.

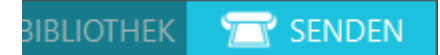

2. Nun müssen wir dem Cameo 4 »sagen«, welche Linien geschnitten und welche gemalt bzw. skizziert werden sollen. Dazu markieren wir mit der Pfeiltaste zunächst das Wort Einladung und klicken nun oben rechts im Bedienfeld auf NICHT SCHNEIDEN.

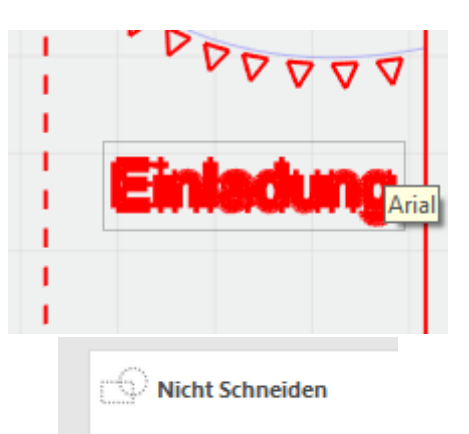

Das Wort Einladung ist nun nicht mehr rot unterlegt, und somit wird es im nächsten Schritt nicht geschnitten.

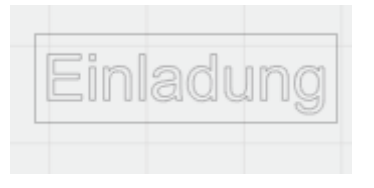

3. Nun setzen wir das Autoblade-Messer in den Werkzeugkopf 1 ein.

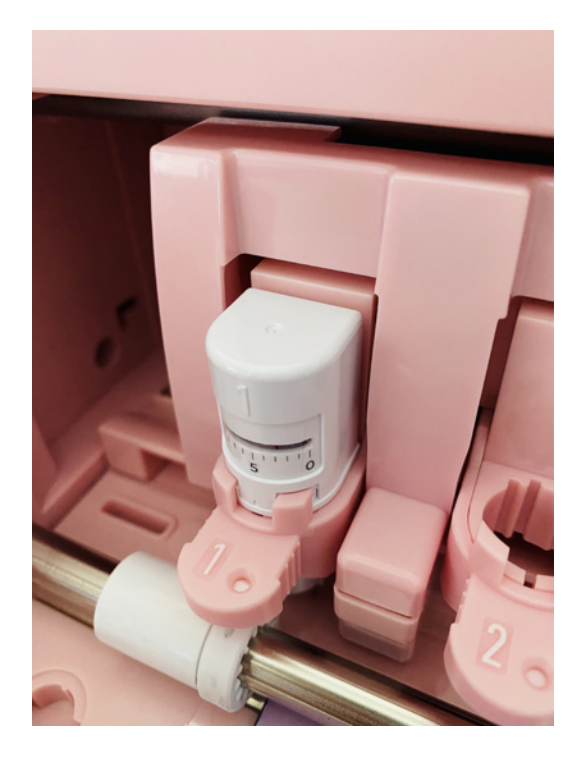

#### **Einstellung des Grundmaterials**

1. Jetzt wählen wir unser gewähltes Arbeitsmaterial und die Schnitteinstellung aus. Das eingesetzte Werkzeug sollte bereits richtig vom Silhouette Studio erkannt worden sein durch den kleinen Magnet am Werkzeugkopf.

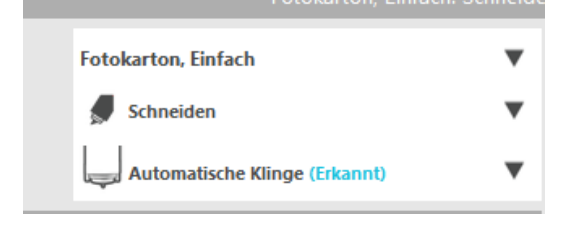

2. Klebe nun dein Tonpapier auf die Schneidematte. Das Tonpapier sollte am besten ein bis zwei Zentimeter größer sein als die Karte. Drücke das Papier mit einer Rakel oder deiner Handfläche gut fest.

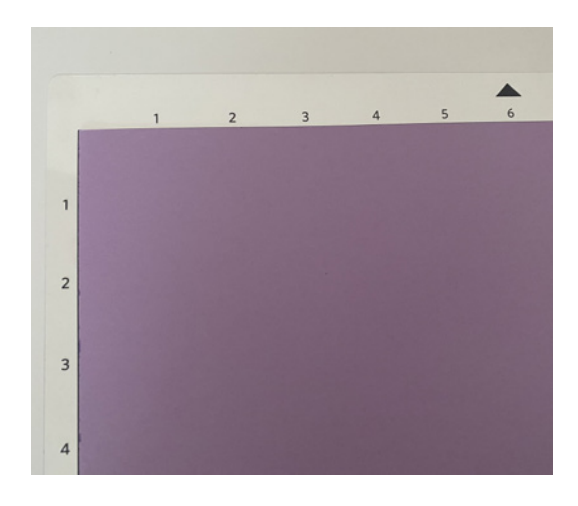

3. Lege nun die Schneidematte an der Markierungslinie des Cameo 4 an

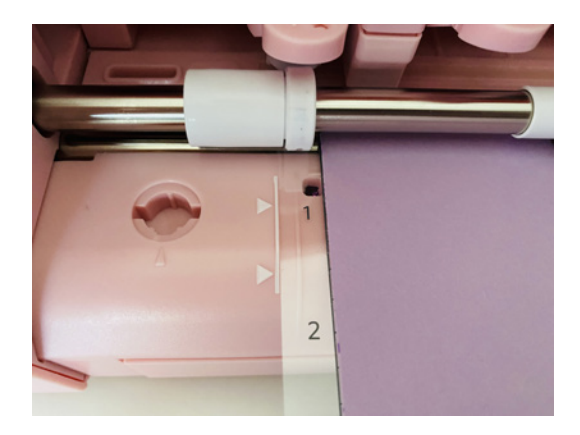

und drücke dann im Bedienfeld des Cameo 4 auf den rechten Pfeil, der nach oben zeigt, um die Matte einzuziehen.

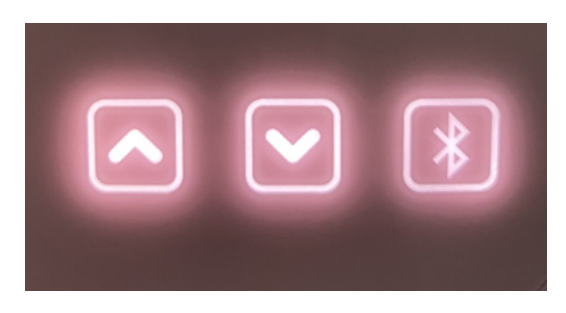

4. Jetzt klicken wir im Silhouette Studio unten rechts auf SENDEN. Der Cameo 4 schneidet jetzt das Tonpapier. Wichtig! Schneidematte nach diesem Schnitt NICHT entladen, wenn du anschließend noch eine Schrift skizzieren lassen möchtest.

#### Kapitel 5

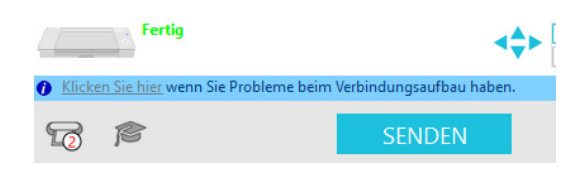

5. Der Cameo 4 fährt nach diesem Schritt wieder zurück in die Ausgangsposition! Nun wechseln wir unser Werkzeug. Dazu nehmen wir nun einen Sketch Pen und legen ihn in den im Lieferumfang enthaltenen türkisfarbenen Adapter

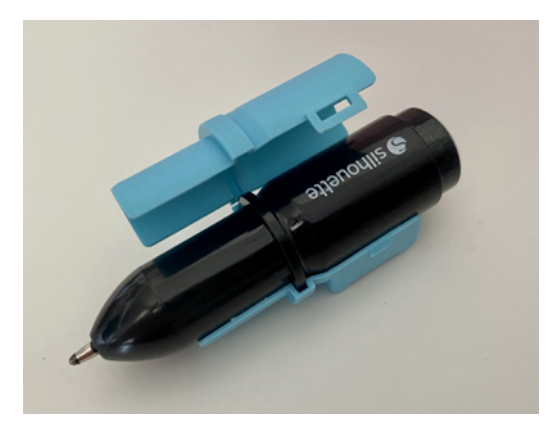

und setzen ihn dann in Werkzeugkopf 1 ein.

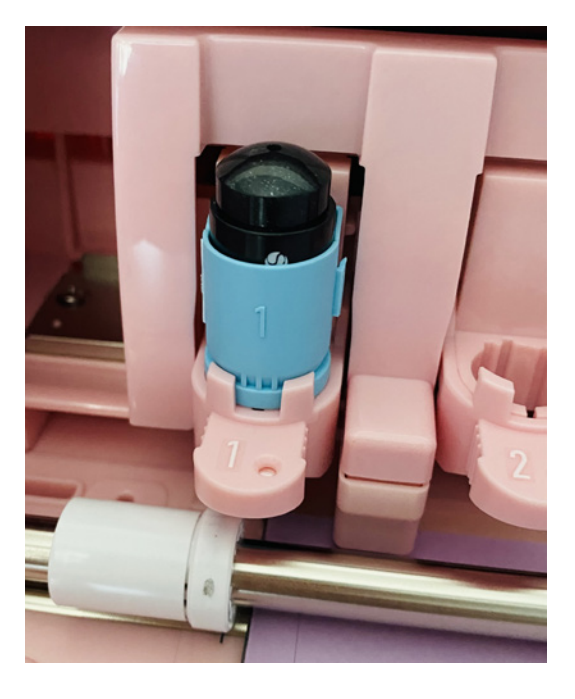

6. Im Silhouette Studio markieren wir nun, was der Cameo 4 für uns skizzieren soll.

Dazu klicken wir die Fähnchen unserer Karte an und tippen dann rechts im Bedienfeld auf Nicht Schneiden. Dann wechseln wir unser Werkzeug auf Stift und wählen darüber Auto (Skizze) aus.

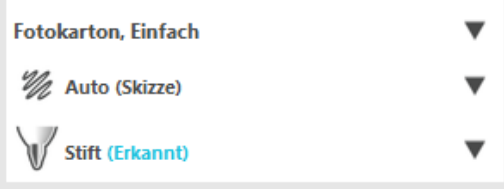

7. Wir klicken nun auf unser Wort Einladung und dann auf rechts auf Skizze. Das Gleiche machen wir mit den Linien über unseren Wimpeln.

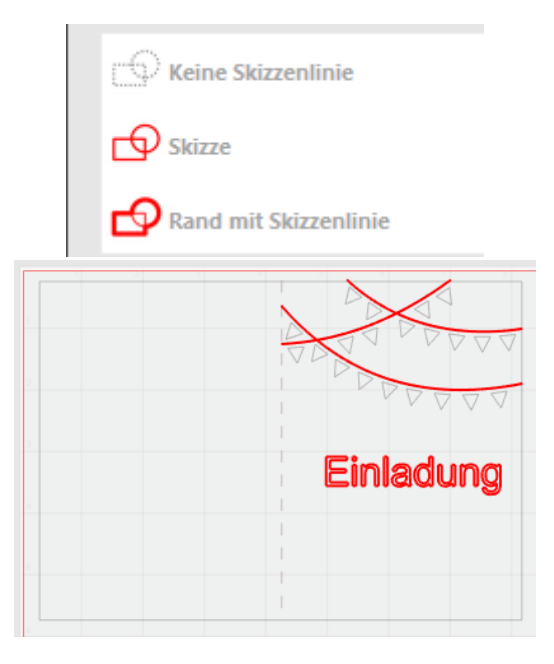

Jetzt geben wir dem Plotter wieder den Befehl SENDEN und der Cameo 4 schreibt unser Wort und die Linien auf unsere Karte.

#### **Nach dem Plotten**

Wenn der Cameo 4 alle Arbeitsschritte ausgeführt hat und du die Schneidematte wieder entnommen hast, musst du das Papier vorsichtig von der Schneidematte lösen.

1. Drehe dazu die Schneidematte mit dem Papier nach unten und löse sie vorsichtig vom Papier ab. So wird das Papier nicht unnötig gewellt. Ein kleiner Spatel kann beim Ablösen hilfreich sein.

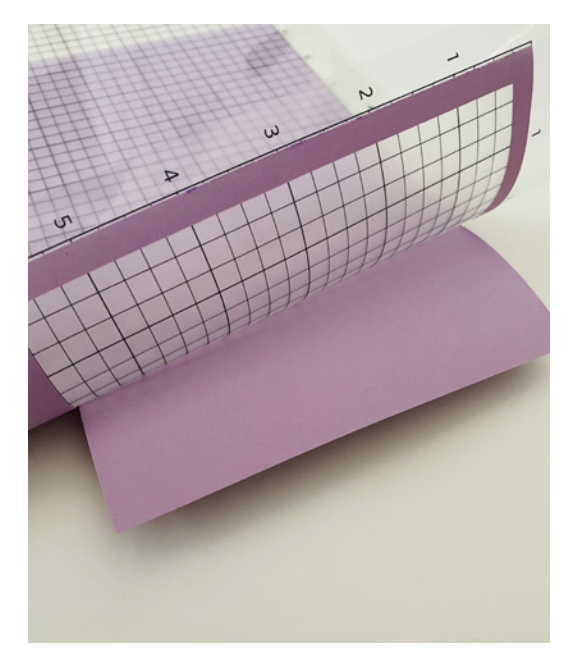

2. Entferne alle übrigen Papierreste von der Schneidematte (z.B. mit dem Spatel oder einer Pinzette).

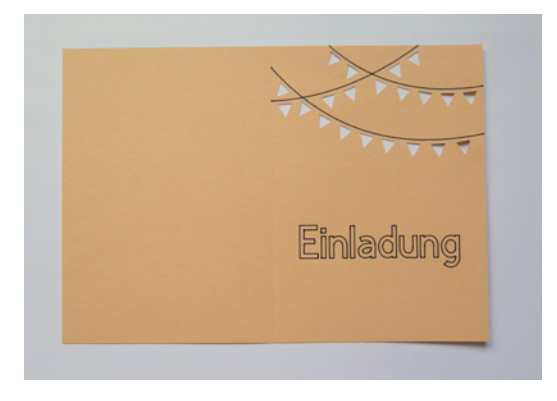

# **5.4.6 Kartenhintergrund hochladen, erstellen und herstellen**

Auf die gleiche Weise, wie du eben die Karte erstellt hast, kannst du auch den Kartenhintergrund mit der dazugehörigen Vorlage 5 4 1 Hintergrund rechteckig erstellen. Dieser muss nur geschnitten werden. Er sollte etwas kleiner als deine zusammengefaltete Karte sein. Passe die Einstellung des Grundmaterials an die Eigenschaften deines Papiers an.

- 3. Lade die Vorlage 5\_4\_1\_Hintergrund\_ rechteckig in das Silhouette Studio.
- 4. Passe die Größe der Vorlage an.
- 5. Stelle den Kartenhintergrund her.

# **5.4.7 Karte falten und zusammenkleben**

- 1. Falte die Karte in der Mitte.
- 2. Klebe den Hintergrund mit der Oberseite hinter die Kartenvorderseite.

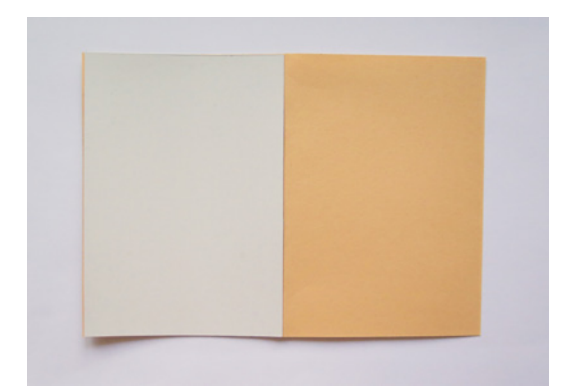

# **Index**

#### A

Anhänger 53 Arbeitsbereich 25 Aufbügeln 22**,** 44

#### B

Bilddateien bearbeiten 129 Bild-Dateien 13 Blumen 80 Bügeleisen 21**,** 44 Bügelfolie 21

## D

Dateiformate 12 Drucker 45 Duplizieren 47 DXF 13

## E

Ebenen anordnen 27 Entgittern 20**,** 21**,** 38 Entgitterhaken 20

# F

Falzen 20 Flaschenanhänger 79 Funktion Drucken, dann schneiden 27**,** 45 Offset 27**,** 51

## G

Geldgeschenke verpacken 84 Geschenkanhänger 53 Geschenkboxen 53**,** 60 Geschenksäckchen 65 Girlanden 88 Grafiksoftware 129 Größe 28

#### H

Heißpresse 21

## I

Infusible Ink 22 Infusible-Ink-Transferbogen 22

## K

Kalender 122 Karten 66 Kuchen-Einstecker 97

#### L

Label 45 LED-Teelicht 77 Lesezeichen 75 Linientypen 19**,** 51 Falzlinien 19 Schneidelinien 19 Zeichenlinien 19

#### M

Material 19 auswählen 27 Muffin-Manschette 98 Musterfüllung 128

## N

Notizbücher 122

## O

Objekte anordnen 27 Größe anpassen 26 markieren 26 spiegeln 27 Offset 115

#### P

Papier und Karton 19 Fotokarton 19 Papierformat 19 Tonpapier 19 Platzkarte 83 Plotterwerkzeuge für Objekte festlegen 27 Projekte hochladen 26 Neues Projekt 28 speichern 26

#### R

Rastergrafik 12**,** 128

## S

Schneidematten 15 reinigen 15 Schneideplotter 11 Schrift 30 schneiden 20 Schreibschrift 35 Schriftarten 14 Schriftarten installieren 14 **Schriftart** anpassen 26 Schriftgröße anpassen 26 Serviettenringe 90 Silhouette-America-Hilfecenter 12 Silhouette Studio 12 Software 12 Spardose 121 Spiegeln 41 »Stencil«-Schriftarten 14 Sticker 113 Stifte 16 Stoffbeutel 74 SVG 13 Systemanforderungen 11

#### T

Teelichter 85 Text 26**,** 29 Tischkarten 94 Transferfolie 20**,** 38

# V

Vektorgrafik 12 Verschweißen 35 Vinyl 20 Vorhängeschloss-Symbol 29 Vorlage 23 Größe festlegen 28 Vorlagen hochladen 28 markieren 28

## W

Werkzeuge 15 einsetzen 16 wechseln 16 Wimpelkette 89

# Z

Zubehör 15 Entgitterhaken 17 Rakel 17